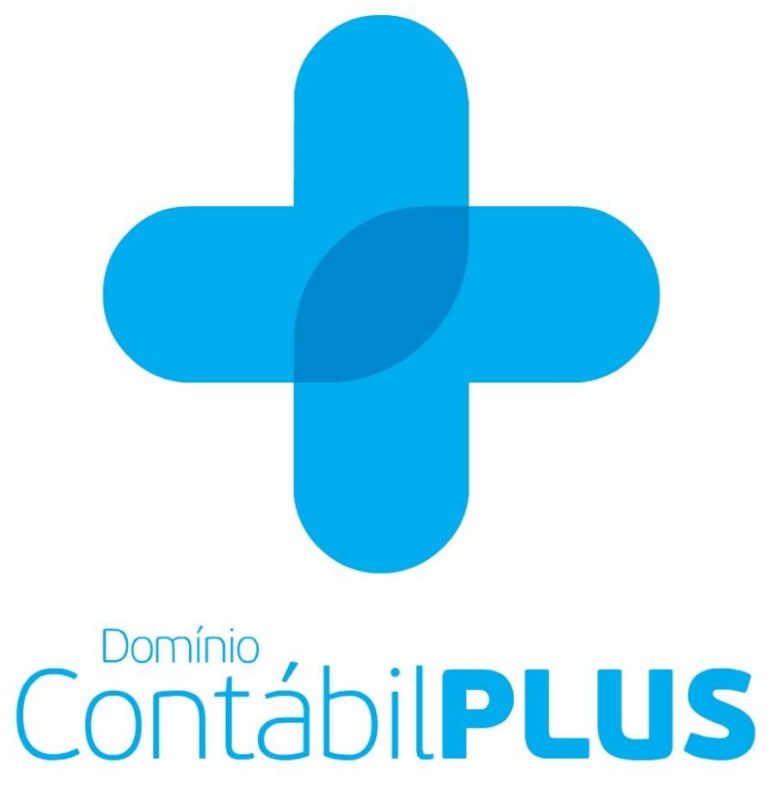

## Versão 8.2C-09

Domínio Atendimento

www.dominiosistemas.com.br www.thomsonreuters.com

 $\overline{E}$ 

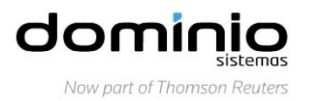

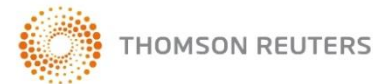

Saiba que este documento não poderá ser reproduzido, seja por meio eletrônico ou mecânico, sem a permissão expressa por escrito da Domínio Sistemas Ltda. Nesse caso, somente a Domínio Sistemas poderá ter patentes ou pedidos de patentes, marcas comerciais, direitos autorais ou outros de propriedade intelectual, relacionados aos assuntos tratados nesse documento. Além disso, o fornecimento desse documento não lhe concede licença sobre tais patentes, marcas comerciais, direitos autorais ou outros de propriedade intelectual; exceto nos termos expressamente estipulados em contrato de licença da Domínio Sistemas.

É importante lembrar que as empresas, os nomes de pessoas e os dados aqui mencionados são fictícios; salvo indicação contrária.

#### **© 1998 - 2015 Domínio Sistemas Ltda. Todos os direitos reservados.**

# Índice

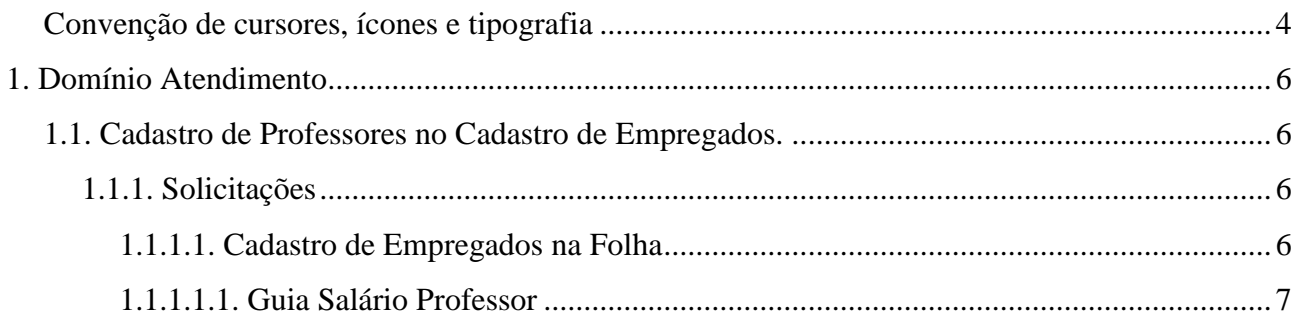

## **Convenção de cursores, ícones e tipografia**

A fonte Arial é utilizada para se referir a títulos de janelas, guias e quadros, por exemplo:

Dê duplo clique no ícone Domínio Contábil, para abrir a janela Conectando.

A fonte **Arial em Negrito** é utilizada para definir ícones, menus e opções, onde você deverá clicar, por exemplo:

Clique no menu **Arquivo**, opção **Empregados**.

A fonte *Arial em Itálico* é utilizada para definir os nomes dos sistemas da Domínio, bem como as marcas registradas citadas nesse material, por exemplo:

Pronto! Você pode começar a utilizar o módulo *Escrita Fiscal* do *Domínio Contábil.*

A fonte Arial Sublinhado é utilizada para definir os nomes dos campos de cadastros e parâmetros dos sistemas da Domínio, por exemplo:

Preencha todos os campos conforme solicitado. Procure não deixar nenhum campo em branco, mas principalmente, dê atenção para os seguintes campos: Cód. Mun. Federal, Natureza Jurídica e Regime Federal.

A fonte *Times New Roman em Itálico,* junto com o ícone abaixo são utilizados em observações importantes, que estarão dispostas nesse material. Por exemplo:

*A opção* **Usuários** *do menu* **Controle** *somente estará disponível, se o usuário for o Gerente.* 

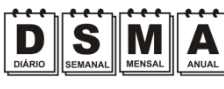

Estes ícones você encontrará ao lado dos títulos de algumas rotinas, para que se possa identificar a periodicidade delas, ou seja, saber se a rotina é diária, semanal, mensal ou anual.

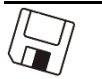

Este ícone você encontrará ao lado dos títulos de alguns relatórios, livros, guias, indicando que você poderá salvar esse item em alguns formatos disponíveis.

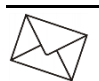

Este ícone você encontrará ao lado dos títulos de alguns relatórios, livros, guias, Ele indica que você poderá enviar esse item por e-mail.

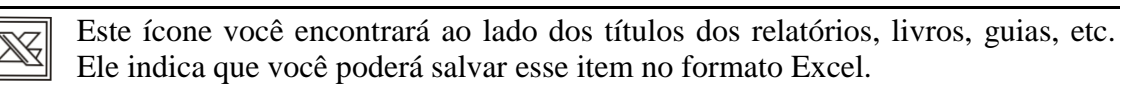

Este ícone você encontrará ao lado dos títulos dos relatórios, livros, guias, etc. Ele indica que você poderá salvar esse item no formato PDF.

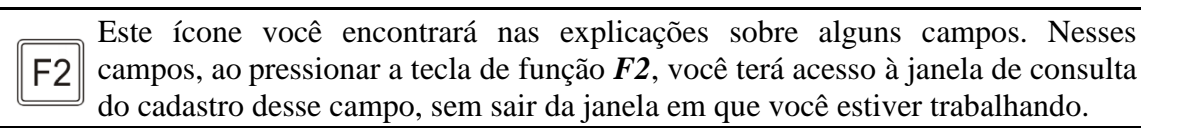

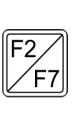

Este ícone você encontrará nas explicações sobre alguns campos. Nesses campos, ao pressionar a tecla de função *F2*, você terá acesso à janela de consulta do cadastro desse campo, sem sair da janela em que você estiver trabalhando e ao pressionar a tecla da função *F7*, você terá acesso à janela de cadastro desse campo.

## **1. Domínio Atendimento**

### **1.1. Cadastro de Professores no Cadastro de Empregados.**

A partir desta versão do módulo *Domínio Atendimento*, foi implementada no sistema, a opção para cadastrar professor no cadastro de empregado do Domínio Atendimento. Veja a partir dos próximos tópicos.

#### **1.1.1. Solicitações**

#### **1.1.1.1. Cadastro de Empregados na Folha**

No menu Solicitações opção **Cadastro de Empregados na Folha**, ao clicar no botão **Incluir Solicitação** na tela Cadastro de empregado foi criado o campo Professor e a guia Salário Professos para informar os dados do professor que estiver sendo cadastrado. Verifique conforme a seguir:

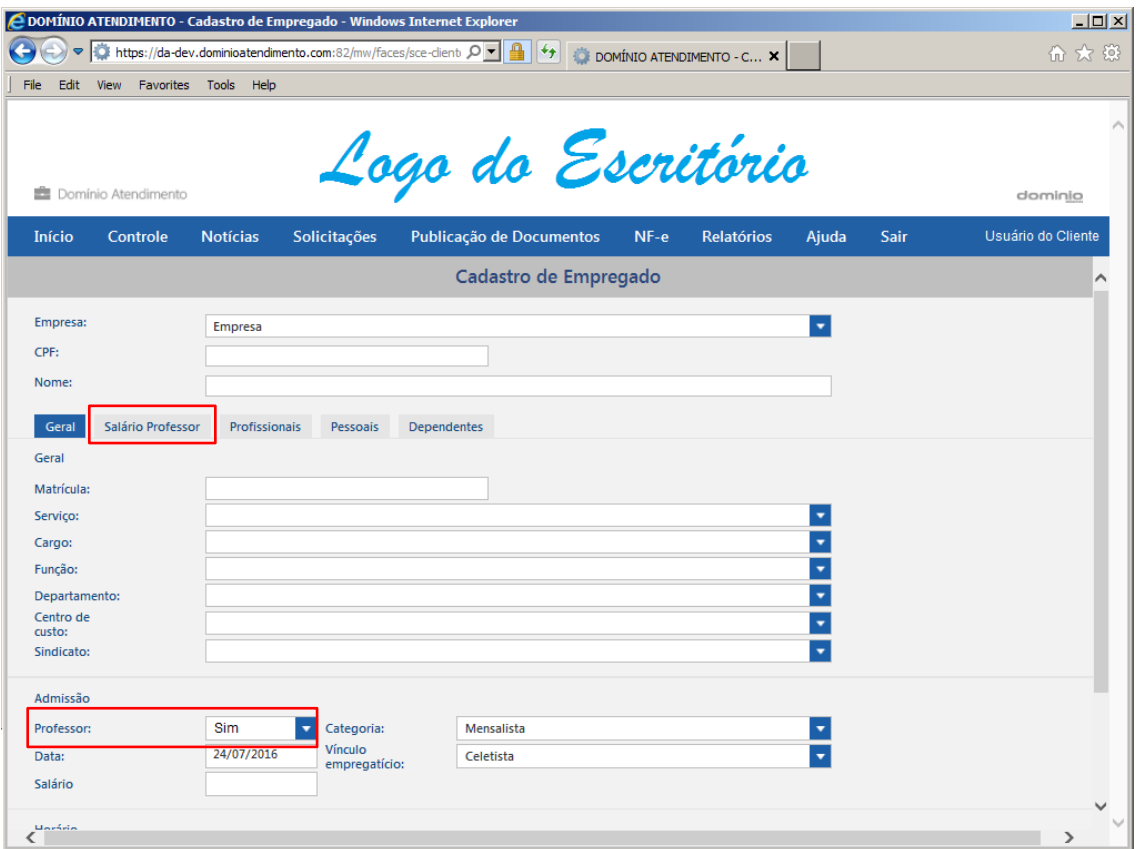

1. No quadro Admissão, no campo:

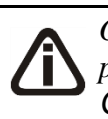

*O campo Professor somente ficará habilitado para seleção quando, nos parâmetros da empresa no módulo Domínio Folha, estiver selecionada na guia Geral no campo Folha de professores a opção Sim.*

• Professor, selecione a opção **Sim**, caso seja um professor que estiver sendo cadastrado ou selecione a opção **Não**, caso não seja um professor que estiver sendo cadastrado;

*Quando selecionado Sim no campo Professor, o campo Categoria irá demonstrar para seleção apenas as opções Mensalista, Mensalista Aulista, Aulista e Aulista Variável.*

• Categoria, selecione a categoria contratual do professor;

#### **1.1.1.1.1. Guia Salário Professor**

*A guia Salário Professor somente será demonstrada quando na guia Geral, no campo Professor estiver selecionada a opção Sim e no campo Categoria estiver selecionada a opção Mensalista, Mensalista aulista ou Aulista."*

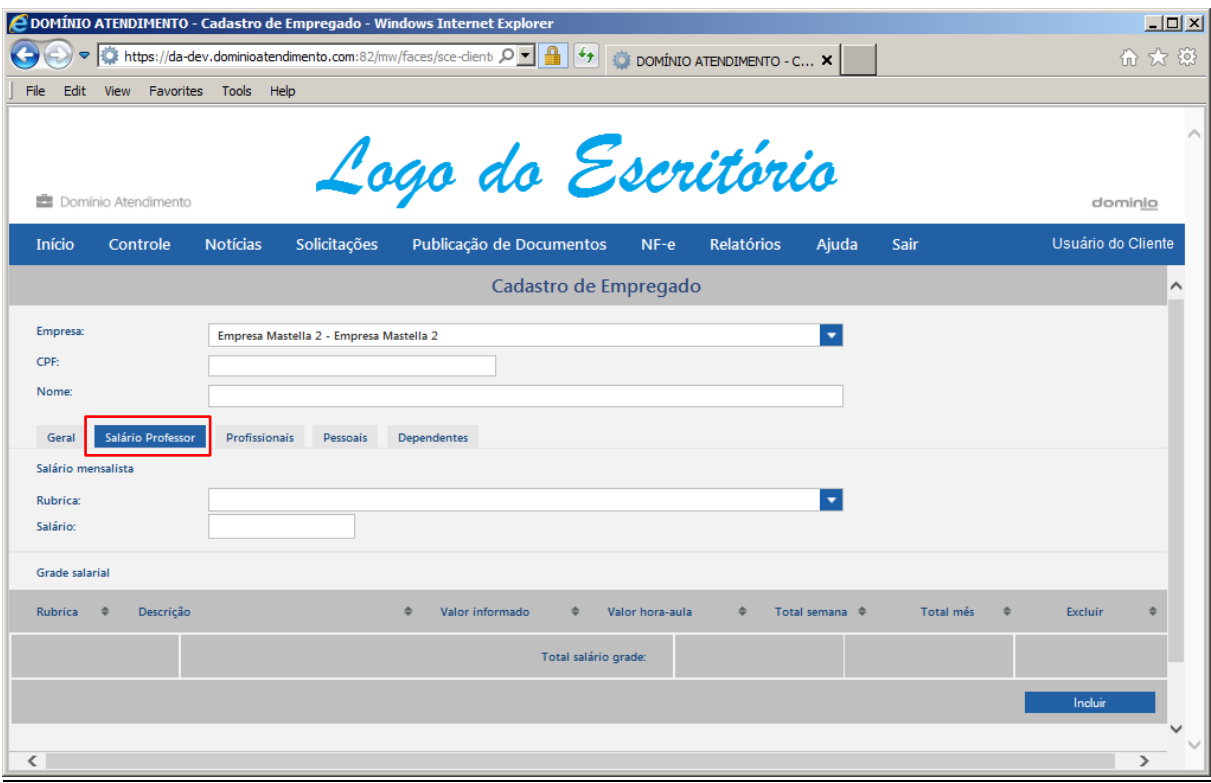

- 1. No quadro Salário mensalista, no campo:
	- Rubrica, selecione a rubrica de cálculo do salário professor;
	- Salário, informe o valor salarial do empregado professor.

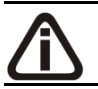

*O quadro* Grade salarial *somente estará habilitado quando o empregado estiver vinculado ás categorias Mensalista Aulista ou Aulista.*

- 2. No quadro Grade salarial, na coluna:
	- Clique no botão **Incluir**, para incluir as rubricas relacionadas à grade salarial do empregado.

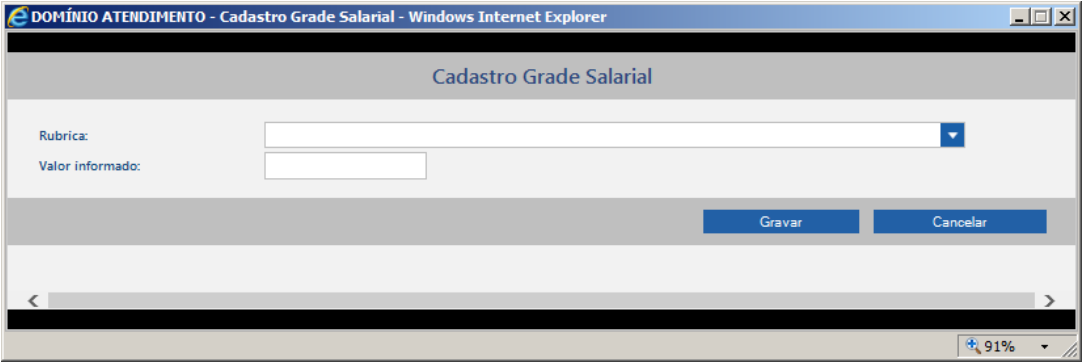

- Rubrica, selecione a rubrica que compõe a grade salarial do empregado;
- Valor Informado, informe um valor correspondente a rubrica informada.
- Clique no botão **Gravar**, para salvar as informações cadastradas.
- Clique no botão **Cancelar**, para fechar a janela Cadastro Grade Salarial.

*As colunas Rubrica, Descrição,* Valor Hora Aula*,* Total Semana *e* Total Mês *serão preenchidas automaticamente conforme a rubrica informada.*

- 3. Clique no botão **Excluir**, caso queira excluir alguma rubrica informado.
- 4. Clique no botão **Gravar e enviar para Folha**, para salvar as informações e enviar para o módulo folha.
- 5. Clique no botão **Gravar**, para salvar as informações cadastradas.
- 6. Clique no botão **Fechar**, para fechar o cadastro de empregado.